Copyright © Ocean Network Express Pte. Ltd. All Rights Reserved

## ONE eCommerce

# 複数のブッキングを申請する Webブッキング

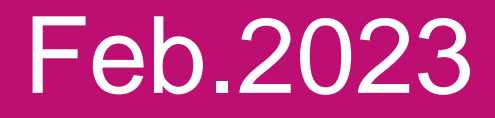

# AS ONE, WE CAN. **OCEAN NETWORK EXPRESS**

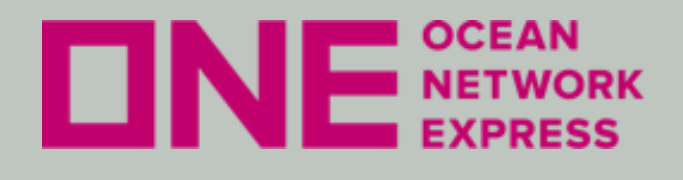

- **eCommerce**のユーザー**ID**登録方法 初めてご利用のお客様は、ユーザー登録が必要です。
- **eCommerce**の輸出ブッキング手順 本船スケジュール検索機能を利用したブッキング依頼や、 ブッキング確定後の各種情報配信設定を行う事が出来ます。
- 上記については、以下URLにある日本語マニュアルをご覧ください。

<https://jp.one-line.com/ja/standard-page/web-booking>

ファイル名:e-Commerce 日本語マニュアル

## ※ WEB BOOKING 日本語マニュアル

下記日本語マニュアルをご参照ください。

• dee-Commerce 日本語マニュアル (as of 07th Feb.2023).pdf

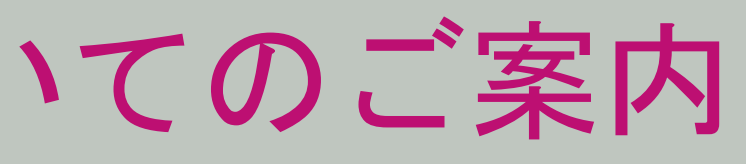

**ONE** NETWORK

l.

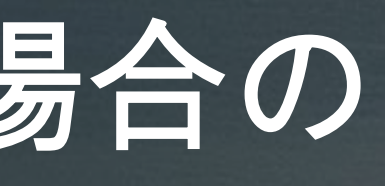

# ONE eCommerce 複数のブッキングを申請する場合の 入力手順と注意事項

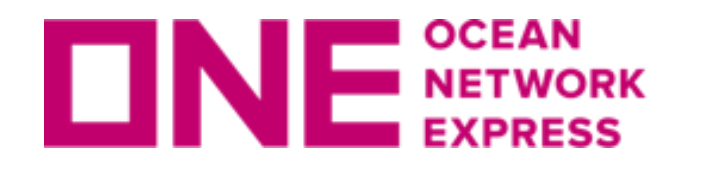

複数のブッキングを申請する場合の入力手順

以下に該当する場合、新規ブッキング画面のSchedule欄より Manage Schedule機能を利用して複数のブッキング依頼を1度に発信でき ます。

- ・Origin/Destinationが同じ場合。
- ・コンテナの本数やコンテナタイプが同じ場合。
- ・Commodityが同じ場合。
- ・Contractが同じ場合。

※上記の条件に該当しない場合は、本機能を使わずに1件ごとの申請を お願い致します。

※Manage Schedule機能からSubmitした複数のブッキングを一度に 変更する事はできません。"Manage"ボタンが無効になります。 "ブッキング状況"画面より1件毎に選択の上で編集ボタンをクリック し変更をお願い致します。

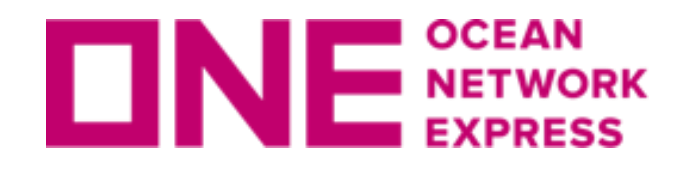

複数のブッキングを申請する場合の入力手順

新規ブッキング画面より、顧客情報とLocationの情報を入力後"本船"のスケジュールを選択 してください。

ScheduleにあるManage Scheduleより1度の送信で複数のブッキング依頼を発信できます。

先に1つ目の本船を選択して頂いたのち、2つ目以降のブッキングを入力する事が可能です。

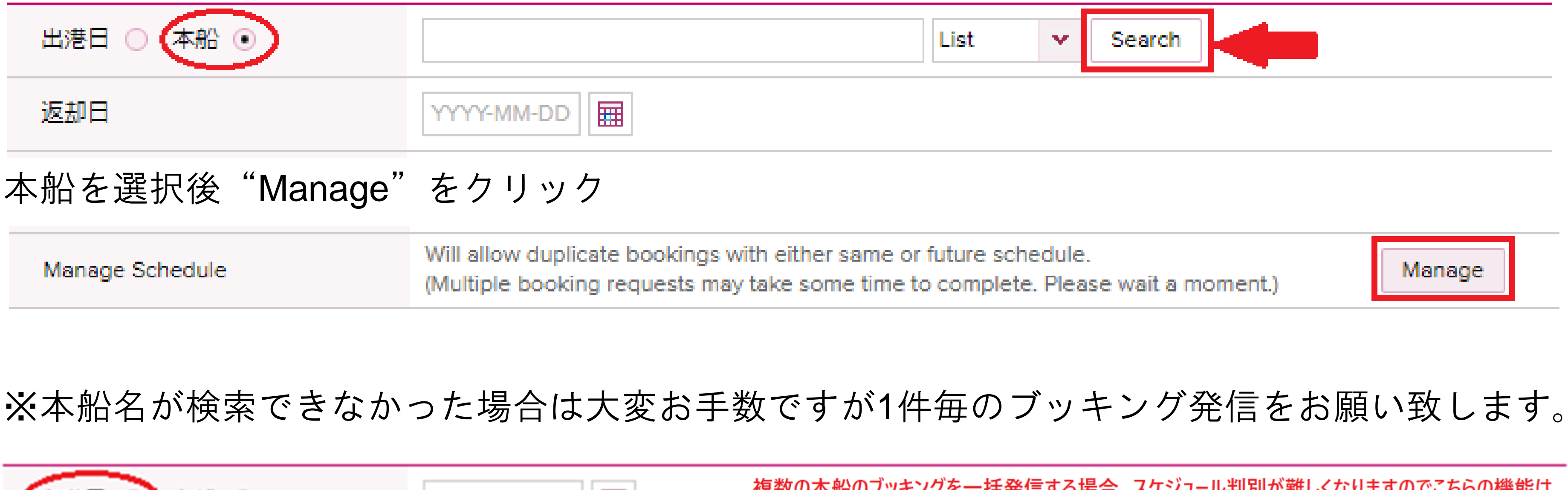

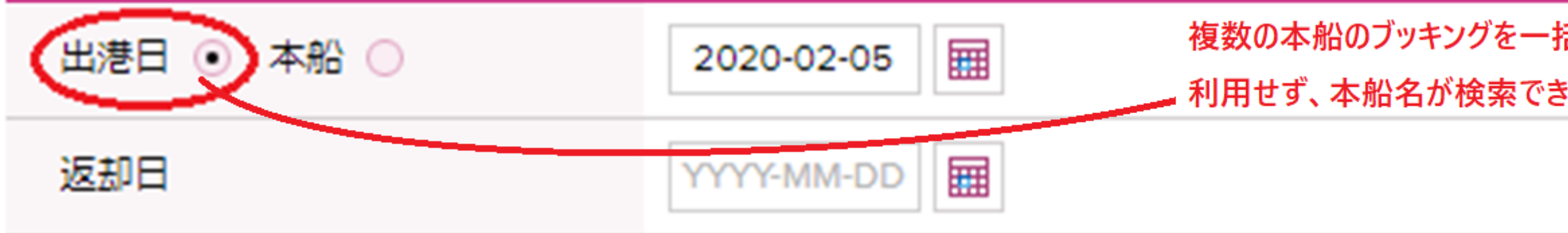

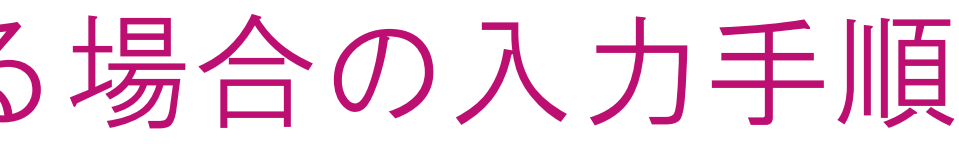

# Search v Manage

複数の本船のブッキングを一括発信する場合、スケジュール判別が難しくなりますのでこちらの機能は ▃ 利用せず、本船名が検索できなかった場合にはお手数ですが1件毎に送信をお願い致します。

左上にある"+"でブッキングを追加することが可能です。 削除したい場合は、該当のブッキングの左側に✔を入れ、"-"をクリックすると削除が可能です。

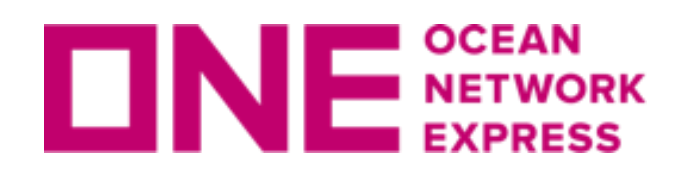

複数のブッキングを申請する場合の入力手順

## **Manage Schedule**

Please note that aside from the selected vessel or selected departure date, all booking details will remain the same.

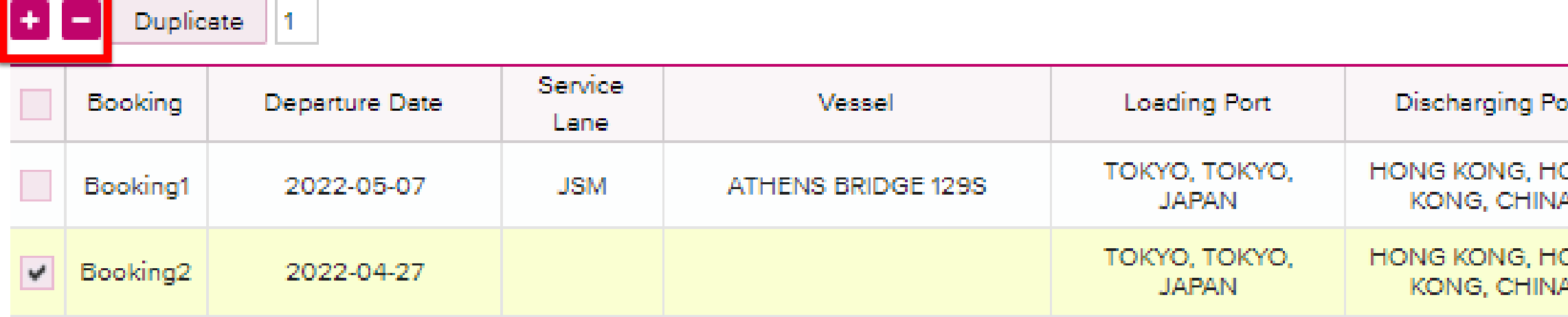

閉じる Reset Save

"Manage"をクリックするとManage Scheduleの画面が開きます。

追加したブッキング毎に本船を選択してください。 "Search"をクリックすると、本船スケジュールの一覧が別ウィンドウで表示されます。

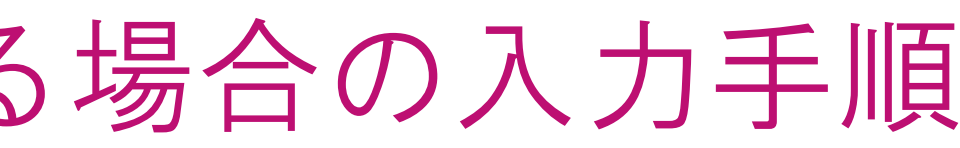

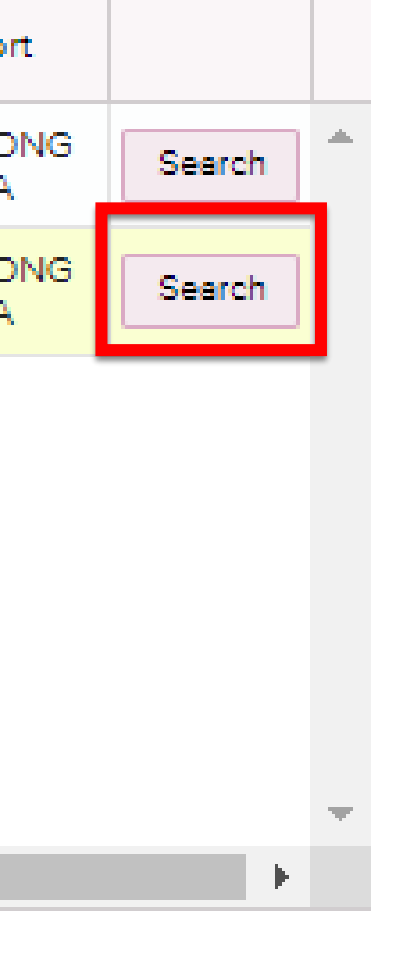

Total: 2

■■ご希望の本船を選択し左側に◆を 入れ"選択"をクリックしてください。

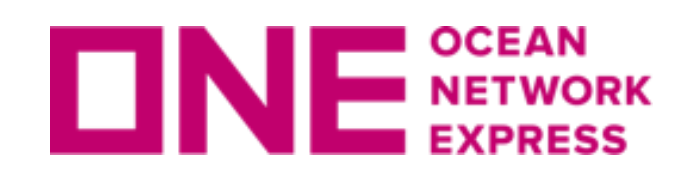

複数のブッキングを申請する場合の入力手順

## 本船スケジュール 検索 - 一覧

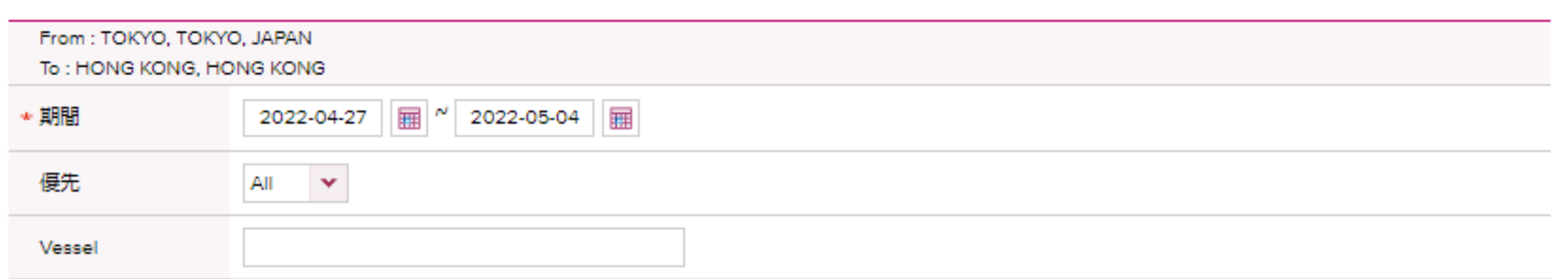

"検索"または "Next Week"をクリック

※一覧のみでカレンダー形式での表 示はありません。

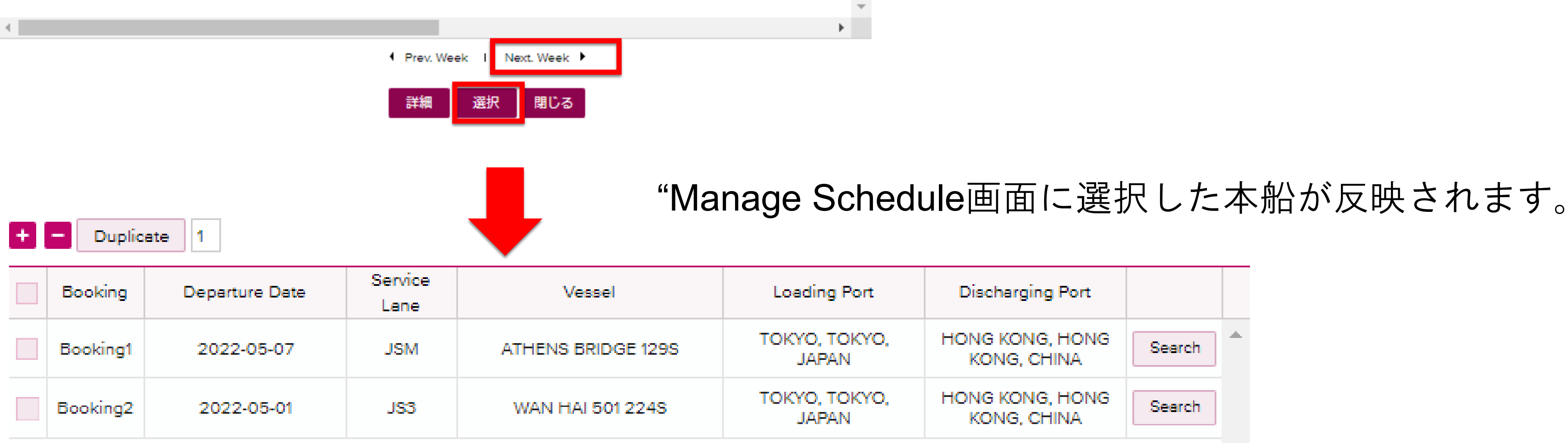

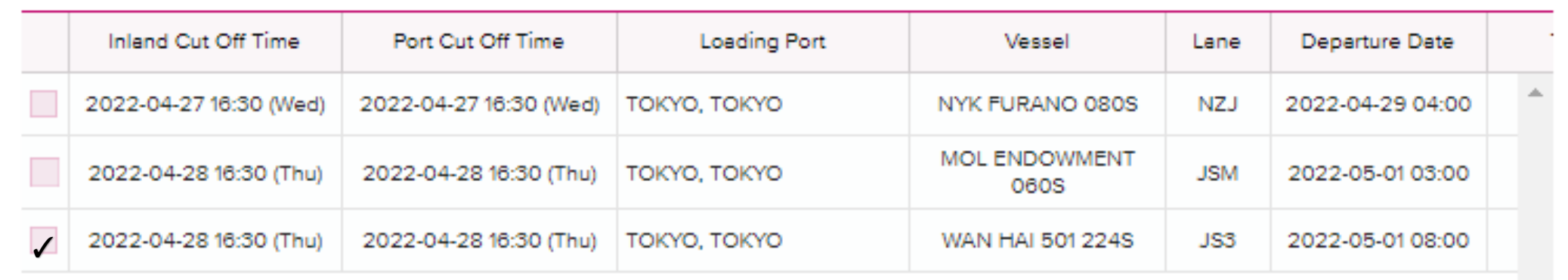

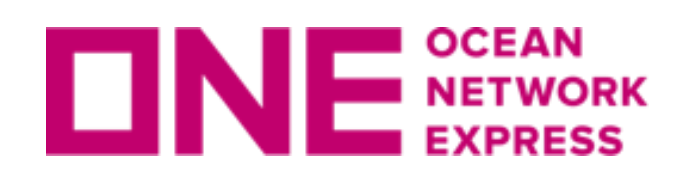

複数のブッキングを申請する場合の入力手順

## **Manage Schedule**

Please note that aside from the selected vessel or selected departure date, all booking details will remain the same.

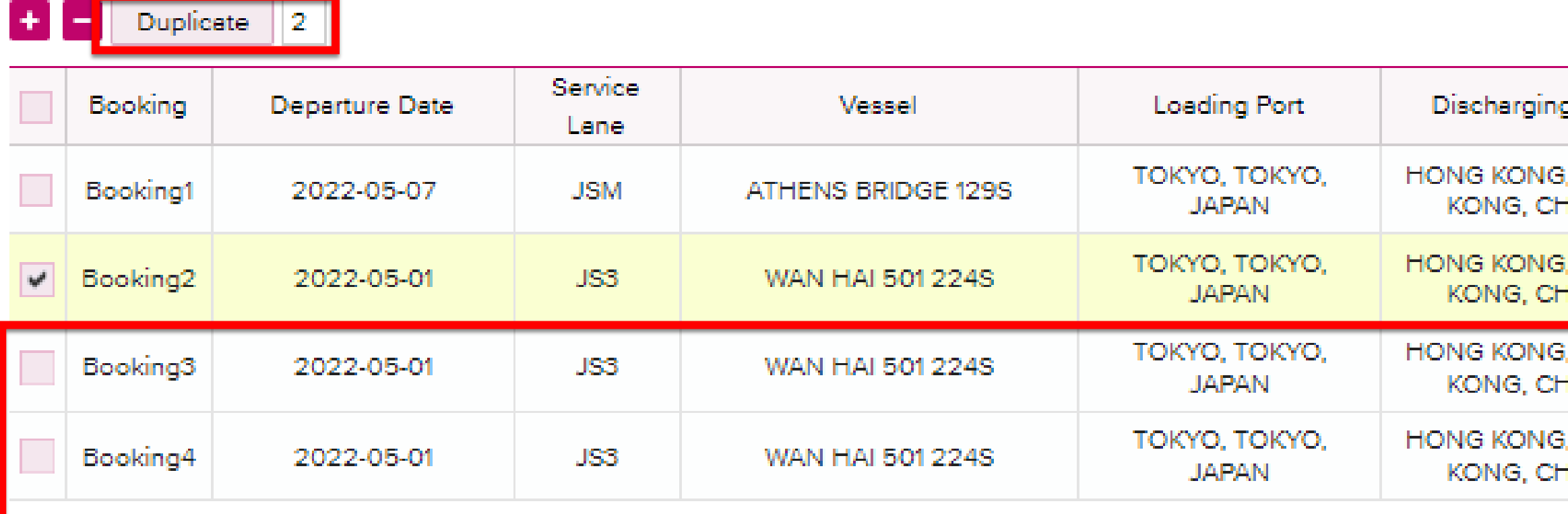

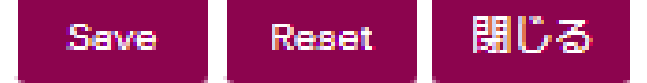

"Duplicate"は同じ本船のブッキングを複製する機能です。

複製したい元のブッキングを選択して左側に◆が入った後、"Duplicate"の右側に複製したい件 数を入力し"Duplicate"をクリックしてください。 件数分の行が追加されます。

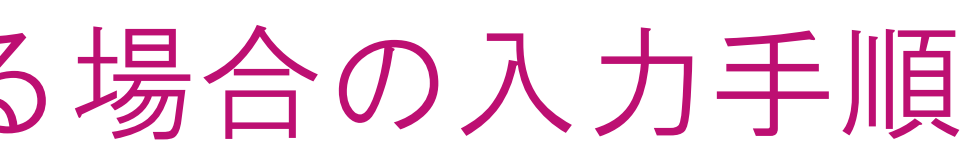

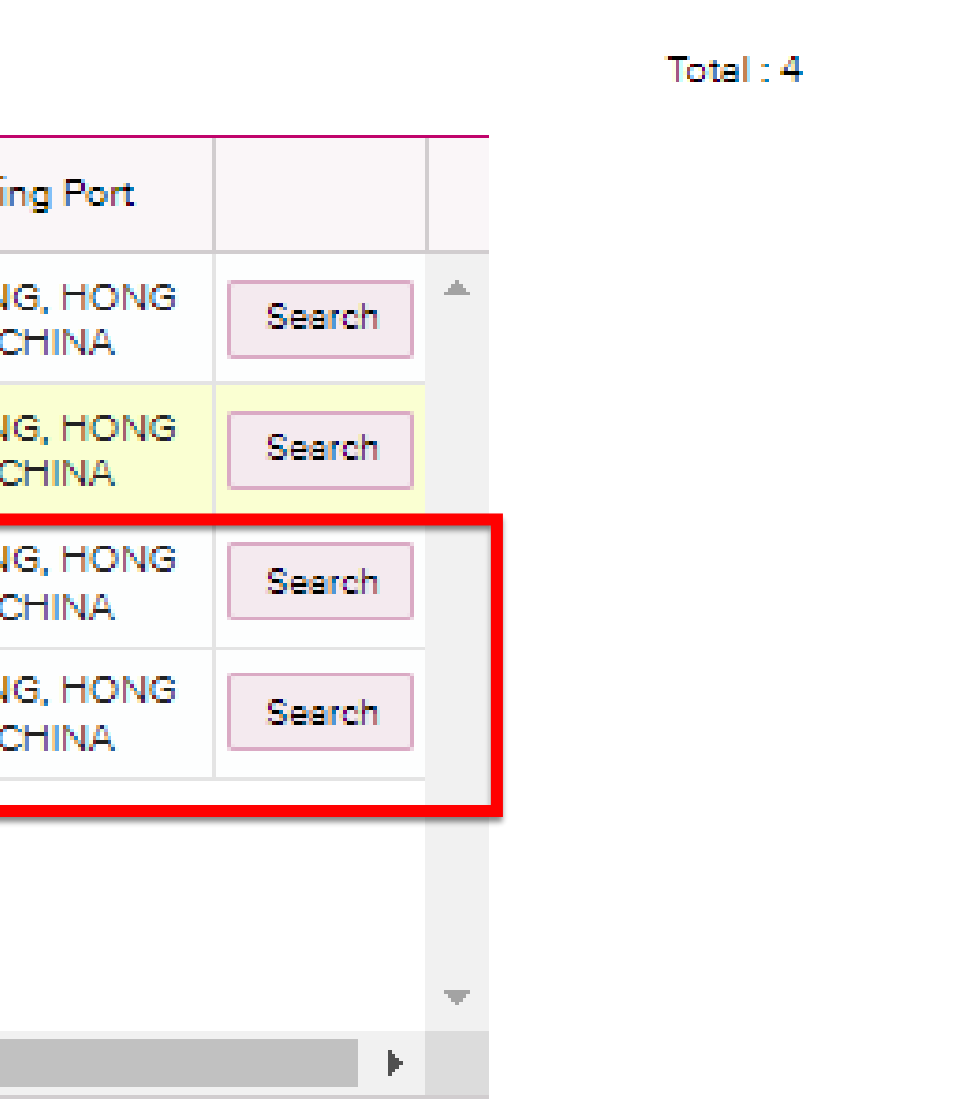

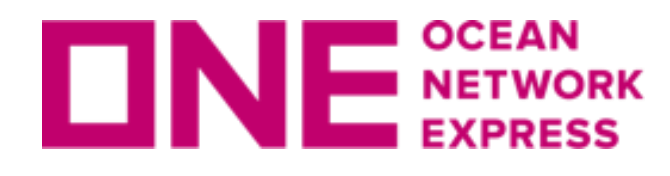

複数のブッキングを申請する場合の入力手順

Multiple Reference Numbers Reference No.をブッキング毎に入力することが可能です。 右側にあるドロップダウンより"Yes"を選択すると"Manage Reference No."のボタンを押すこと が可能になります。

**Multiple Reference Numbers** 

Do you have unique Reference Numbers for your duplicate bookings? Only available if additional bookings have been added under Manage Schedule.

### Reference No. (Alphanumeric Character(s) Only)

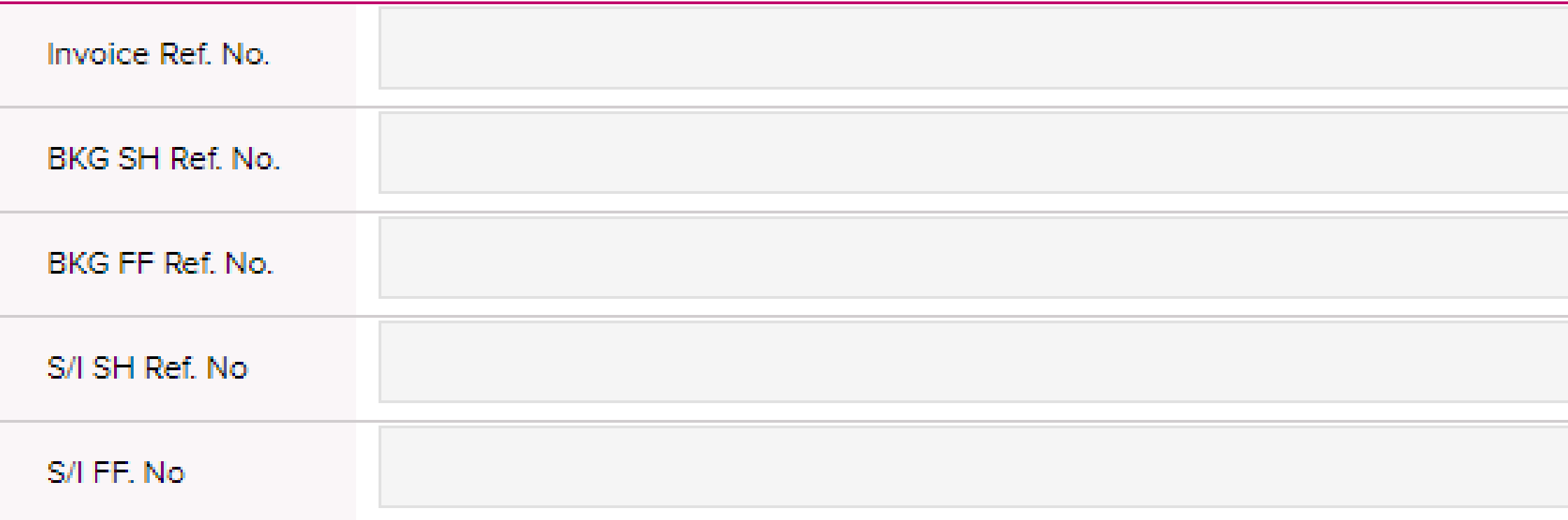

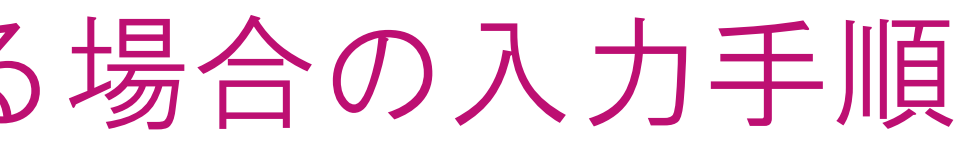

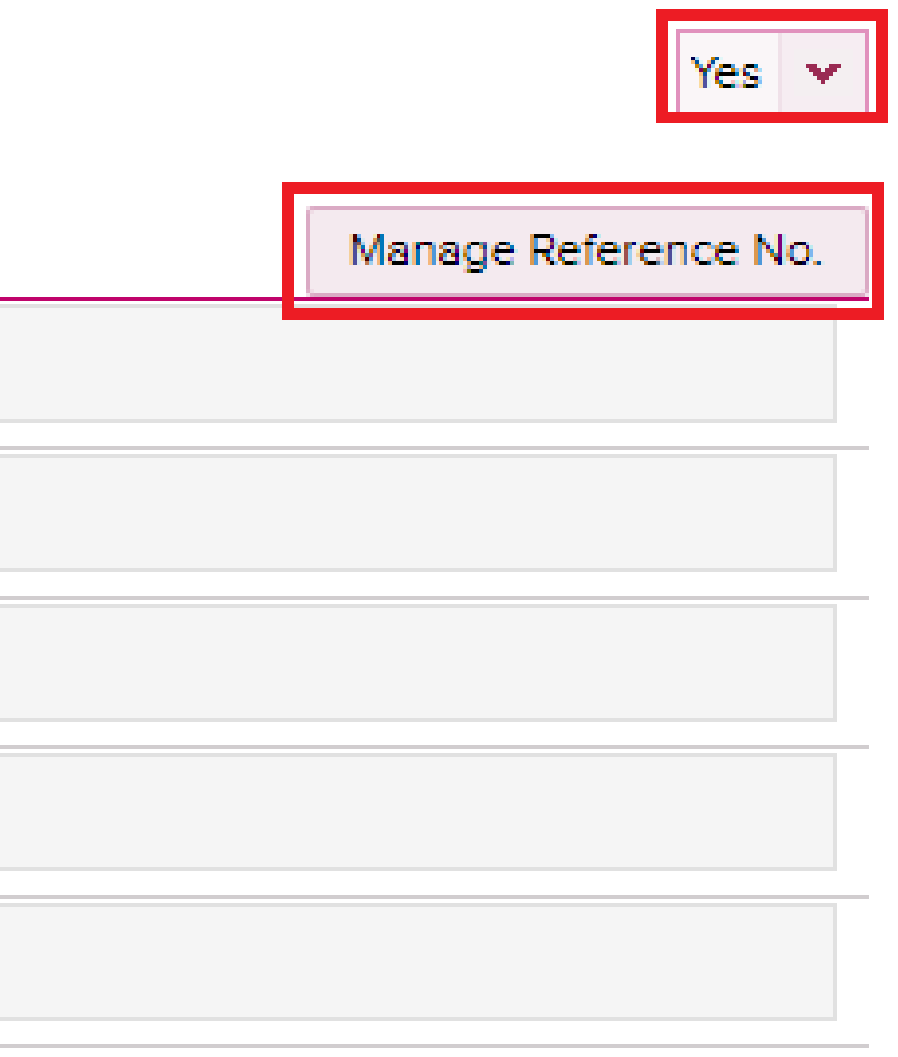

## ピックアップ日、Containerの本数、Cargo Natureが異なる場合は、本機能を使わずに、 1件ごとの申請をお願い致します。

Copyright © Ocean Network Express Pte. Ltd. All Rights Reserved <sup>10</sup>

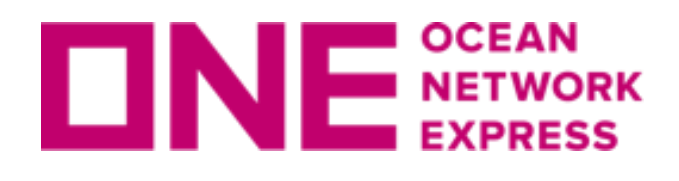

右にスクロールすると複数の入力箇所が表示されます。 ※入力した内容はブッキング状況から検索することが可能です。

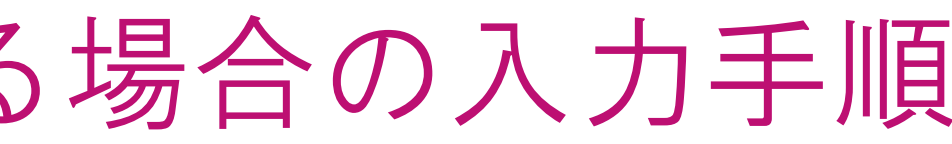

Total: 4

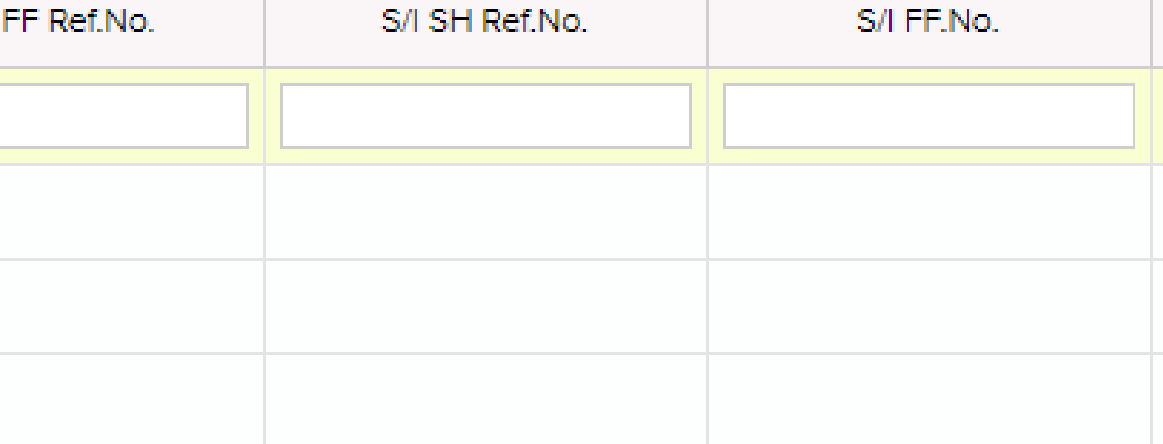

## "Manage Reference No." をクリックすると、Reference No.を入力する画面が開きます。

## **Manage Reference No.**

Please note that aside from the input reference numbers, all booking details will remain the same. For ONE Door deliveries the Trucker Reference Numbers (Loading Reference Numbers) can be entered under Door Remarks and will map to all Pick Up Information

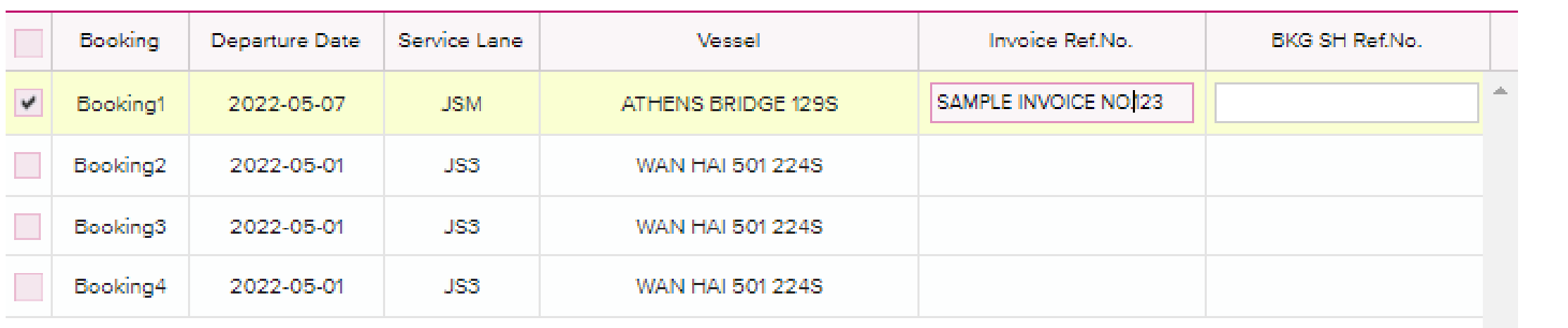

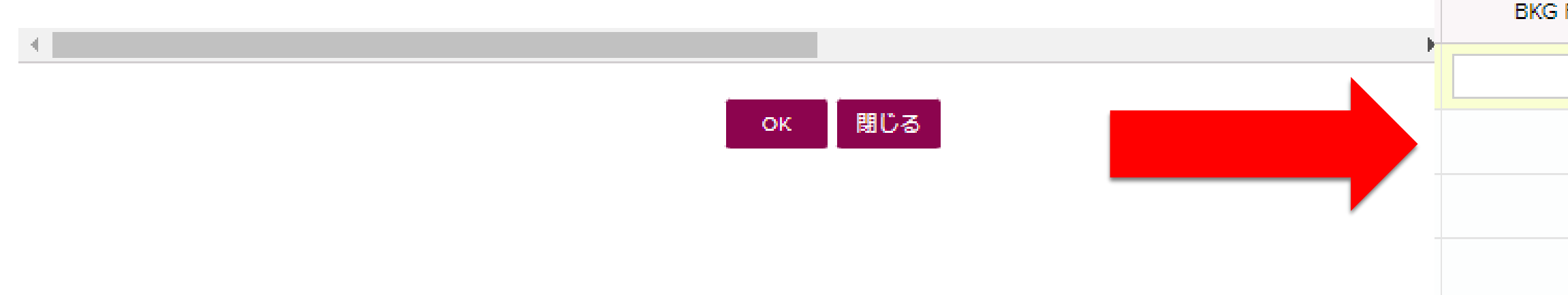

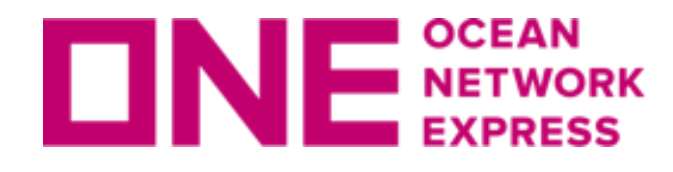

複数のブッキングを申請する場合の入力手順

## ブッキングをSubmitした後に表示されるブッキング状況画面にて、Request No.をご 確認下さい。

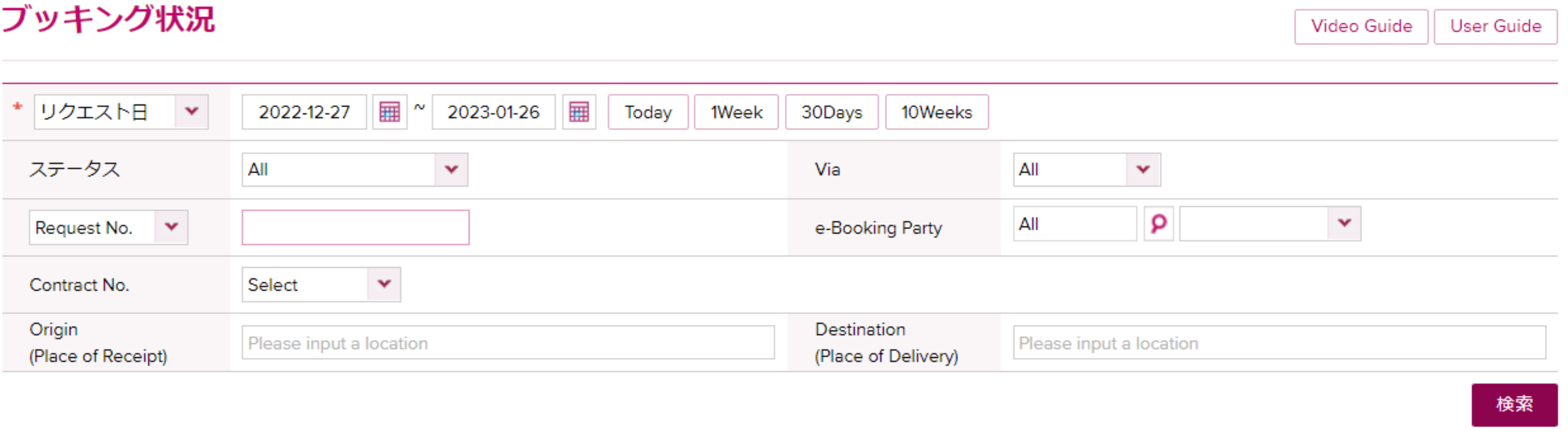

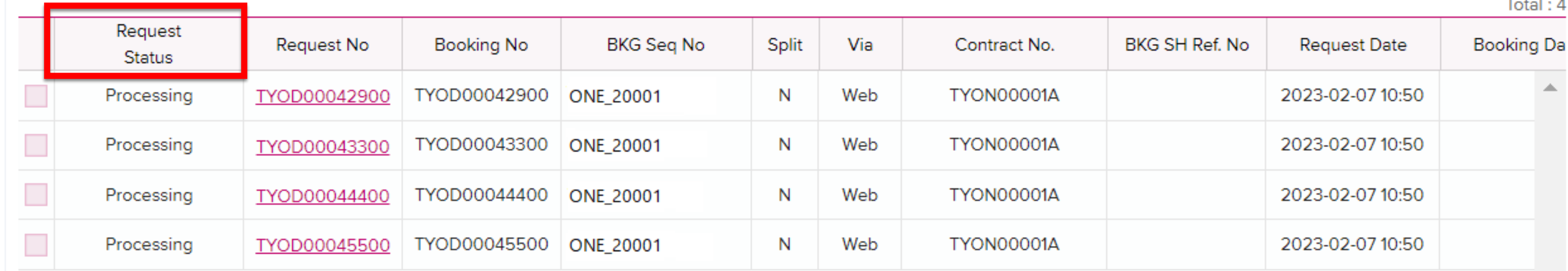

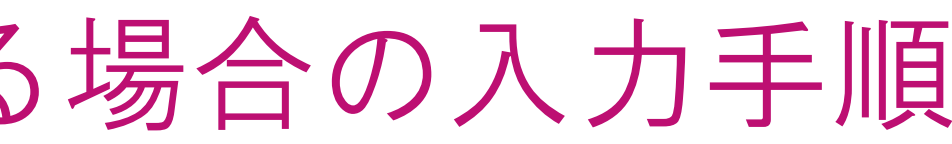

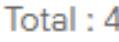

www.one-line.com

Copyright © Ocean Network Express Pte. Ltd. All Rights I

# Thank you !

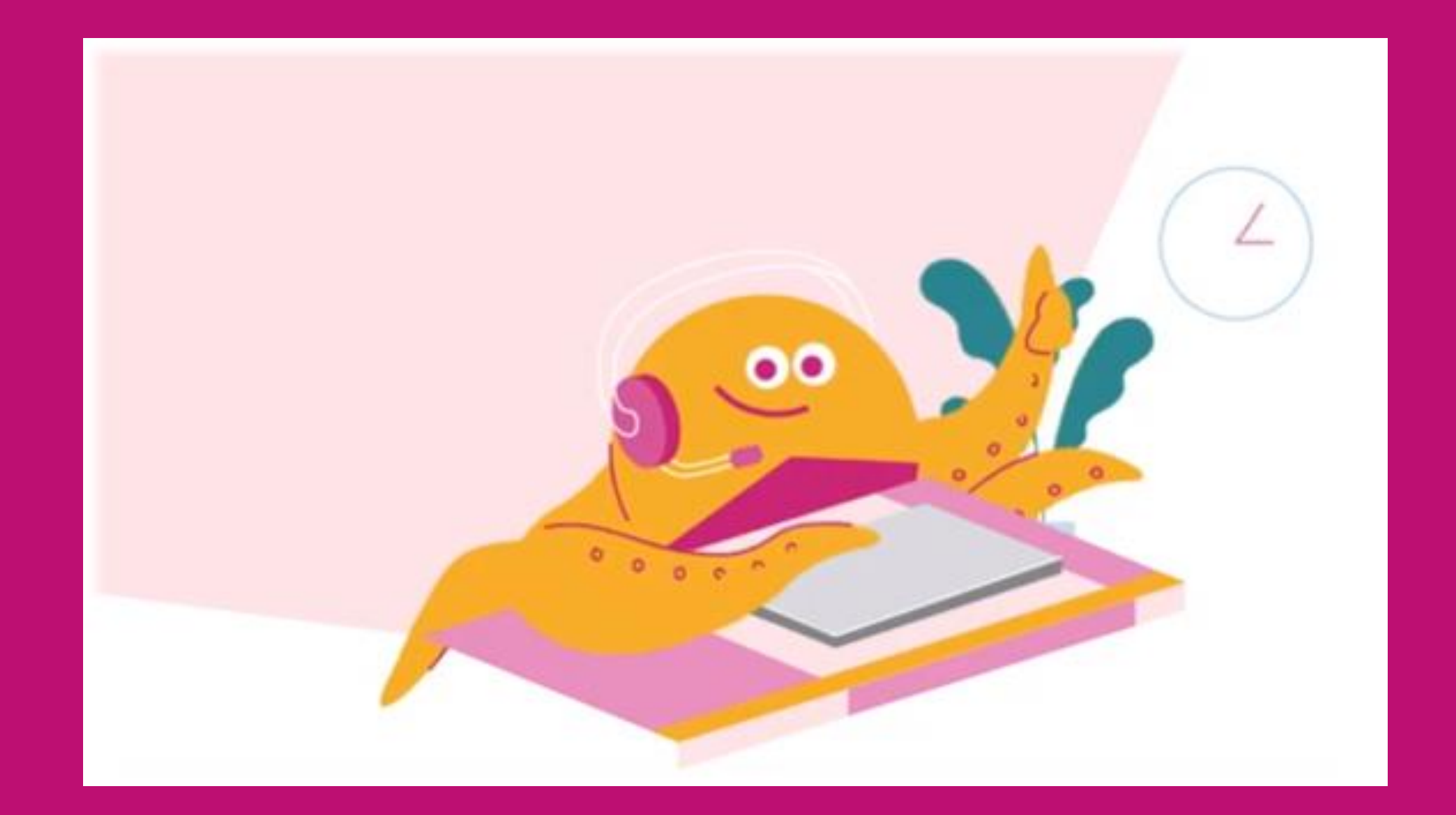

## HP [https://jp.one-line.com//ja](https://jp.one-line.com/ja) Twitter [https://twitter.com/ONE\\_LINE\\_JAPAN](https://twitter.com/ONE_LINE_JAPAN)